### **Windows 7 무선랜 설정 방법**

### **1. 시작 제어판 네트워크 및 인터넷 '네트워 크 상태 및 작업 보기' 이동**

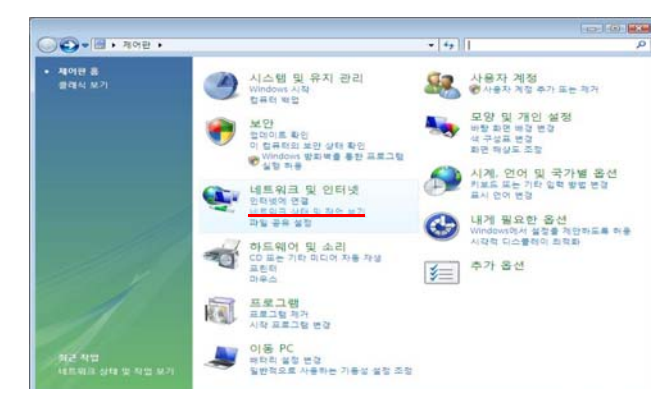

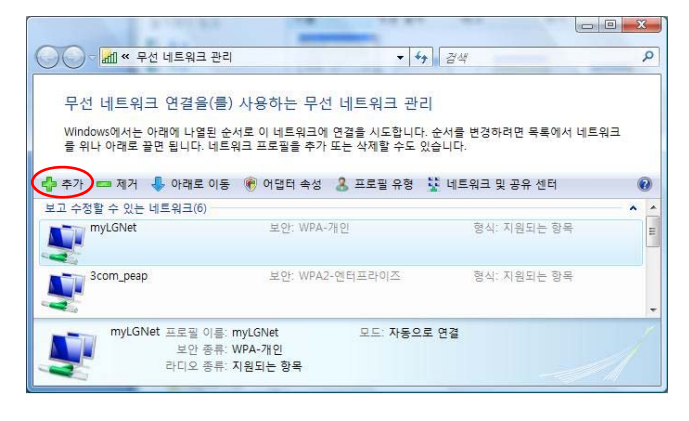

### **2. 네트워크 및 공유 센터 - 좌측 '무선 네트워크 관리' 클릭**

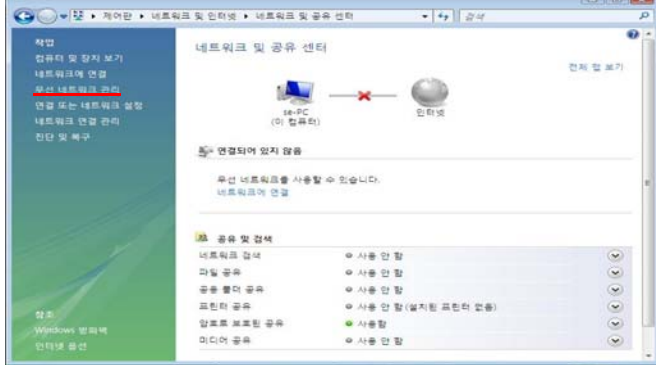

#### **3. '+추가'를 클릭 4. '네트워크 추가(M)'를 클릭**

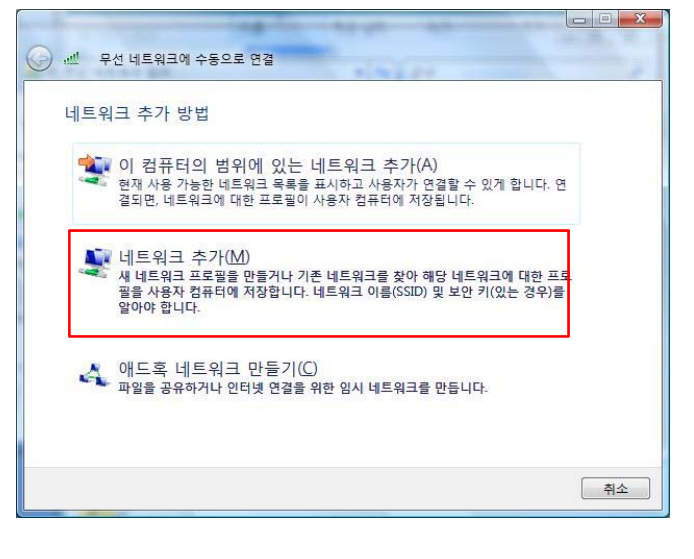

#### **5. 연결 정보에서 ① '네트워크 이름' = 무선랜서비스, ② '네트워크 인증' = WPA2-엔터프라이즈, ③'암호 화 종류' = AES 로 설정 후 '다음' 클릭**

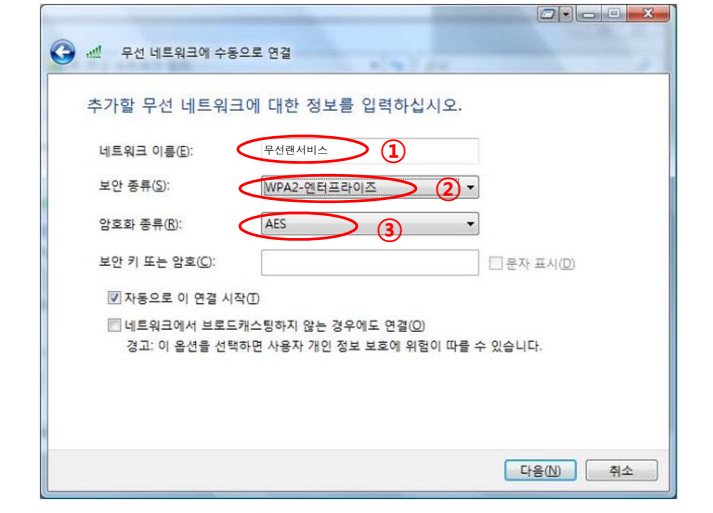

#### **6. '연결 설정 변경(H)' 클릭**

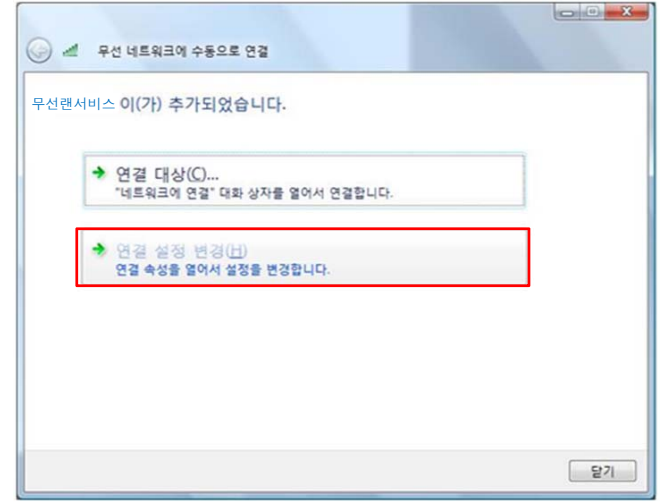

### **Windows 7 'EntroLink: TTLS' 무선랜 설정**

**7. 아래 화면에서 ① '네트워크에서 브로드캐스팅하지 8. 아래 화면에서 '네트워크 인증 방법 선택'을 않는 경우에도 연결' 선택 후 ② '보안'탭으로 이동**

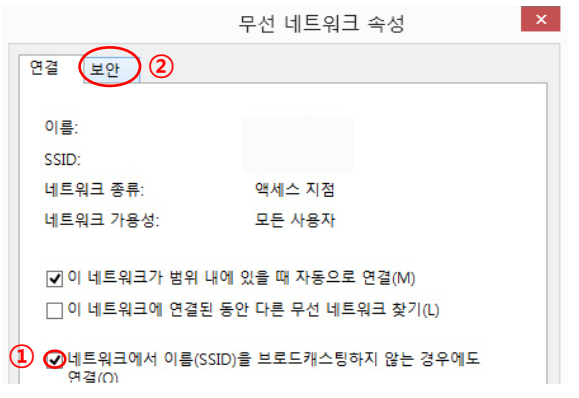

**'EntroLink: TTLS' 선택 후 '설정' 클릭**

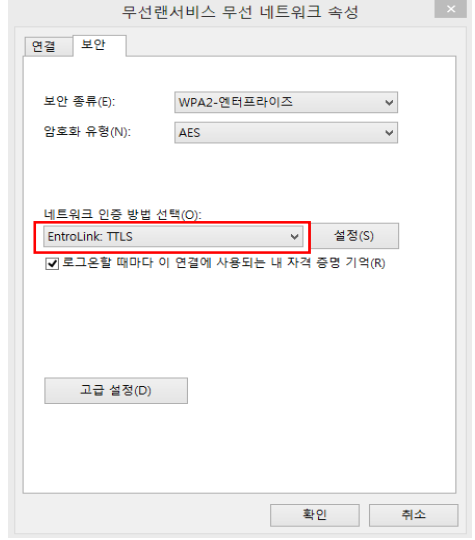

**10. '자격 증명' 탭 선택 후 '아이디'와 '비밀번호' 항목 에 사용자 ID 및 Password를 입력 후 '확인' 클릭, 8번 창에서 '확인' 클릭**

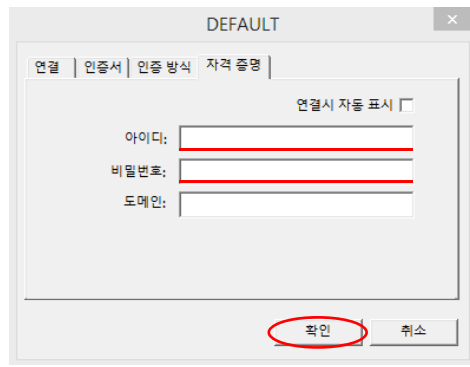

※ '인증 방식' 탭에서 '2차 인증 방식'이 'PAP' (기본값) 선택

### **9. '프로파일' 탭에서 '수정' 클릭**

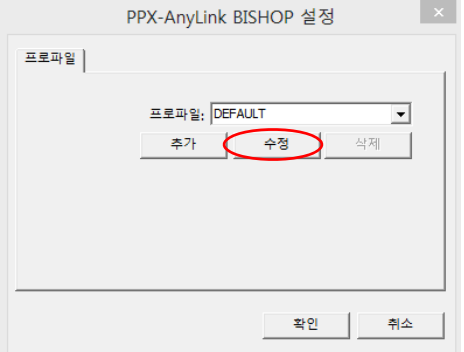

## Windows 8/8.1/10 무선랜 설정 방법

Windows 8이상은 기본 SSID 선택 가능한 경우, 사용<br>자 이름과 암호만 입력하여 사용 가능하므로 수동 설 정 또는 연결 장애 시 참고하시기 바랍니다.

**1. (Win8/8.1인 경우) 바탕화면 ① 키보드의 Windows key + Q '네트워크 및 공유 센터' 검 색 ② '네트워크 상태 및 작업 보기' 클릭**

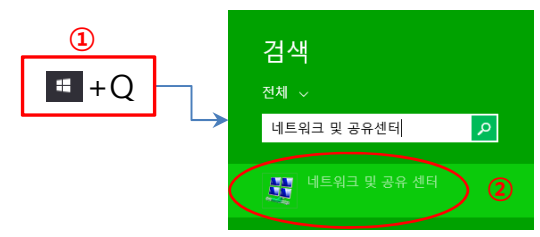

**1. (Win10인 경우) 바탕화면 ① 좌측 하단 Windows key ② '설정' 클릭 우측 상단 설정 찾기 '네트워크 및 공유 센터' 검색 ③ '네트워 크 및 공유 센터' 클릭**

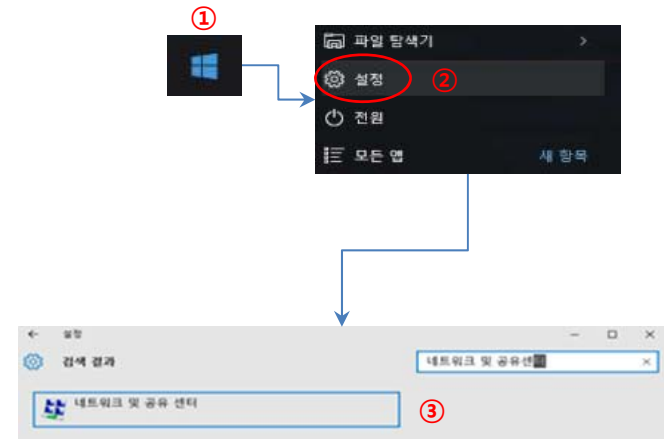

**3. 연결 정보에서 ① '네트워크 이름' = 무선랜서비스, ② '네트워크 인증' = WPA2-엔터프라이즈, ③'암호 화 종류' = AES 로 설정 후 '다음' 클릭**

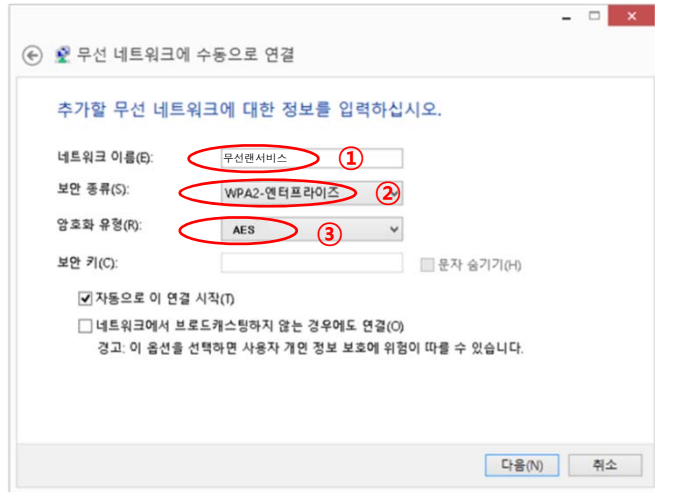

**2. 화면 중앙의 '네트워크 설정 변경'에서 '새 연결 또는 네트워크 설정' 클릭 '무선 네트워크에 수 동으로 연결' 선택 후 '다음' 클릭**

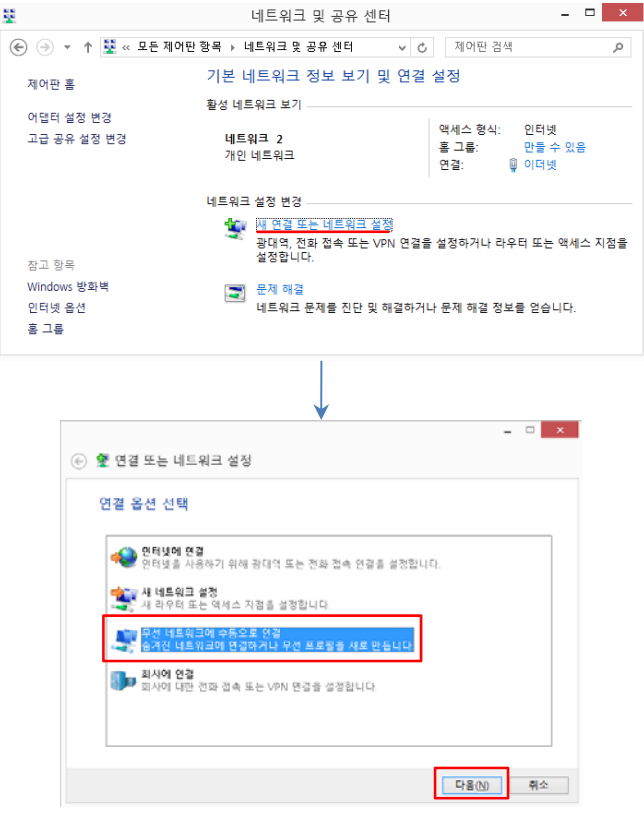

### **4. '연결 설정 변경(H)' 클릭**

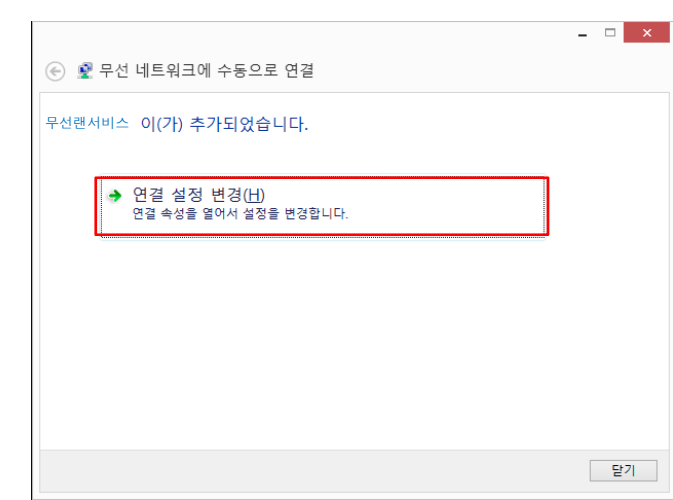

### **Windows 8/8.1/10 기본 TTLS 무선랜 설정**

**5. 아래 화면에서 ① '네트워크에서 브로드캐스팅하지 않는 경우에도 연결' 선택 후 ② '보안'탭으로 이동**

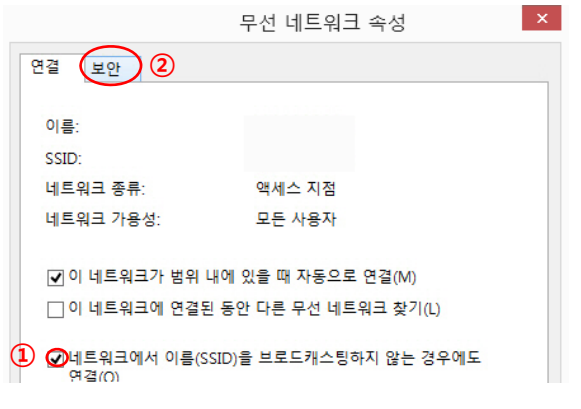

**6. 아래 화면에서 '네트워크 인증 방법 선택'을 'Microsoft: EAP-TTLS' 선택 후 '설정' 클릭**

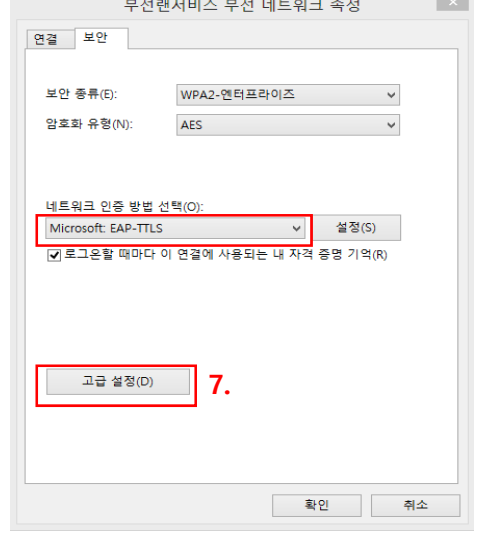

**7. ① 'ID 개인 정보 사용(D)' 부분 체크 해제, ② 클 라이언트 선택 란에서 '인증을 위해 EAP 이외의 방법 선택'에서 '부호화되지 않은 암호(PAP)' 선택 후 '확인' 클릭 6번 창에서 '고급 설정(D)' 클릭**

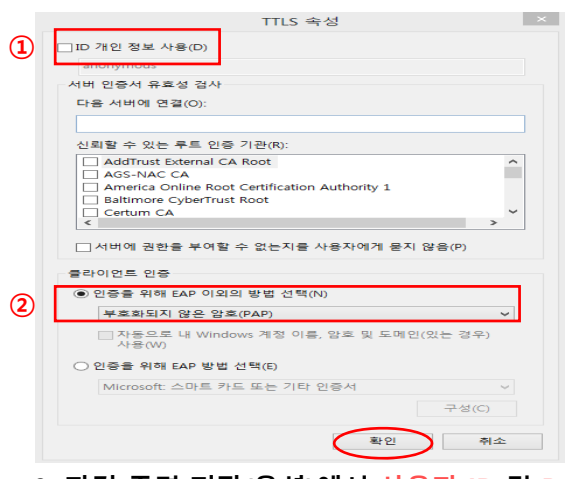

**8. '인증 모드 지정(P)' 체크박스 체크, '사용자 인증' 선택, '자격 증명 저장(C)' 클릭**

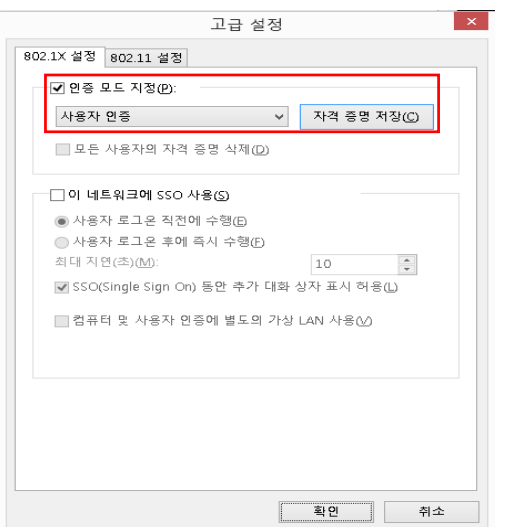

**9. 자격 증명 저장(옵션)에서 사용자 ID 및 Password 를 입력 후 확인, 왼쪽 화면(8번)에서 '확인' 클릭, 6 번 창에서 '확인' 클릭**

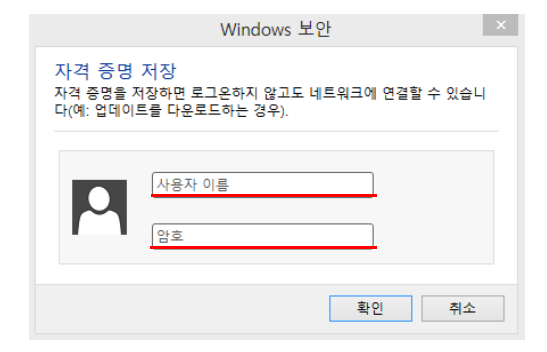

# **안드로이드 무선랜 설정 방법(갤럭시S 기준)**

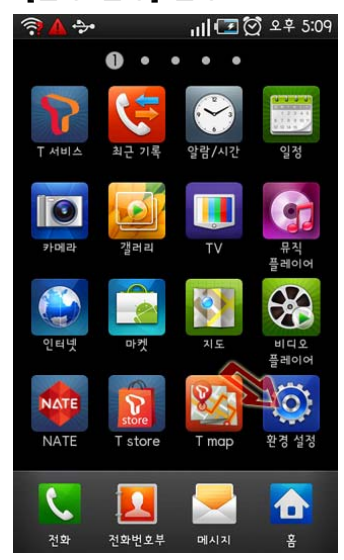

- $R + 1$  $\text{m}$   $\text{m}$   $\text{m}$   $\text{m}$   $\text{m}$   $\text{m}$ 환경 설정 <mark>좋</mark> 무선 및 네트워크 ∠ ← 통화 설정 ■ 소리 및 디스플레이 田 장소 및 보안 ♪ 응용프로그램 ◎ 계정 및 동기화 Ⅲ 개인정보 보호
- **1. [환경 설정] 실행 2. [무선 및 네트워크] 선택 3. [Wi-Fi 설정] 선택 후 추가 클릭**

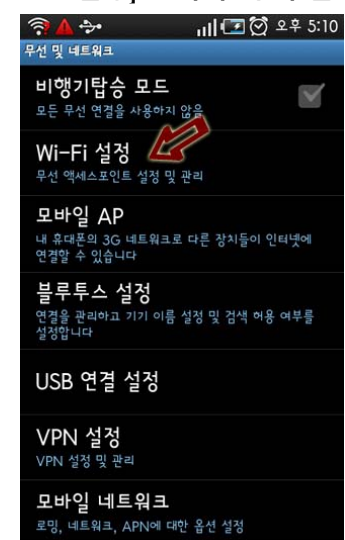

- **4. [Wi-Fi]가 체크 또는 켜짐 확인 후 '무선랜서비스' 를 선택 또는 [Wi-Fi 네트워크 추가] 선택**
- **5. [네트워크 SSID]에 '무선랜서비스' 를 선택 또는 아 래와 같이 생성**
	- **보안 : 802.1x Enterprise**
	- **EAP 방식 : TTLS**
	- **단계 2 인증 : PAP**
	- **CA 인증서 : N/A**
	- **클라이언트 인증서 : N/A**
	- **ID : 사용자 ID**
	- **익명 ID : (미입력)**
	- **무선 비밀번호 : 사용자 무선 비밀번호**
- ※ 크리덴셜 저장매체 비밀번호가 설정되지 않았을 경 우 8자리 이상의 임의의 비밀번호를 입력 후 저장 하여야 합니다.
- **6. Wi-Fi 설정 화면에서 '무선랜서비스' 를 선택하여 접속**

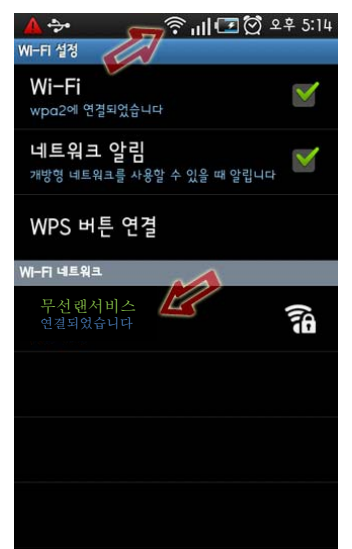

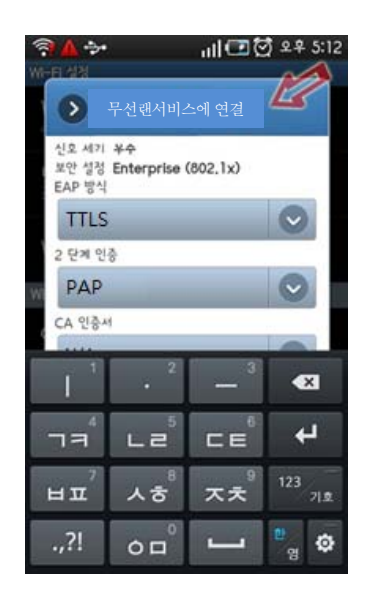

**7. 화면 상단 중앙에 부채꼴 모양의 Wi-Fi 표시**

※ 참고사항

- 안드로이드폰의 경우 제조사별로 일부 설정방법이 다를 수 있으므로 위 설정방법을 참고하여 이용하 시기 바랍니다.
- 또한, 제조사 및 안드로이드 OS버전에 따라 접속이 불가능 할 수도 있으니 제조사에 문의 바랍니다.

# **안드로이드 무선랜 설정 방법(수동 설정)**

- **1. Wi-Fi 설정 메뉴 진입하여 'Wi-Fi 네트워크' 목록 중 [Wi-Fi 네트워크 추가] 또는 메뉴에서 [새로 추가] 선택**
- **2. 아래와 같이 Wi-Fi 정보 입력 화면(제조사별 항목 이름 다를 수 있음)에서 Wi-Fi 네트워크 정보 입력 - '네트워크 SSID' 또는 'WiFi 이름' : '무선랜서비스' 입력**
	- **(대소문자 구분하므로 대소문자 정확히 입력) - '자동접속' 또는 '자동연결' 옵션 존재할 경우 옵션 체크**
	- **'보안' 또는 '무선모드' : '802.1x 엔터프라이즈' 또는 'WPA/WPA2 Enterprise' 또는 '802.1x EAP' 또는 'Infrastructure' 선택**
	- **'연동방식' : 'WAP2' 선택**
	- **'EAP 방식' 또는 '인증방식' : 'TTLS' 또는 'TTLS-PAP' 선택**
	- **'2단계 인증' : 'PAP' 선택**
	- **'CA인증서' : (지정되지 않음) 또는 (설정 안 함) 또는 (N/A)**
	- **'사용자인증서' : (지정되지 않음) 또는 (설정 안 함) 또는 (N/A)**
	- **'ID' 또는 '아이디' 또는 '계정' : 사용자 ID**
	- **'익명 ID' : (미입력)**
	- **'비밀번호' 또는 '암호' : 사용자 무선 비밀번호**
	- **'DHCP 이용' 관련 옵션 존재할 경우 옵션 활성화**
- ※ 참고사항
	- 안드로이드폰의 경우 제조사별로 일부 설정방법 및 메뉴 이름이 다를 수 있으므로 참고하시기 바랍니다.
- 또한, 제조사 및 안드로이드 OS버전에 따라 접속이 불가능 할 수도 있으니 제조사에 문의 바랍니다.

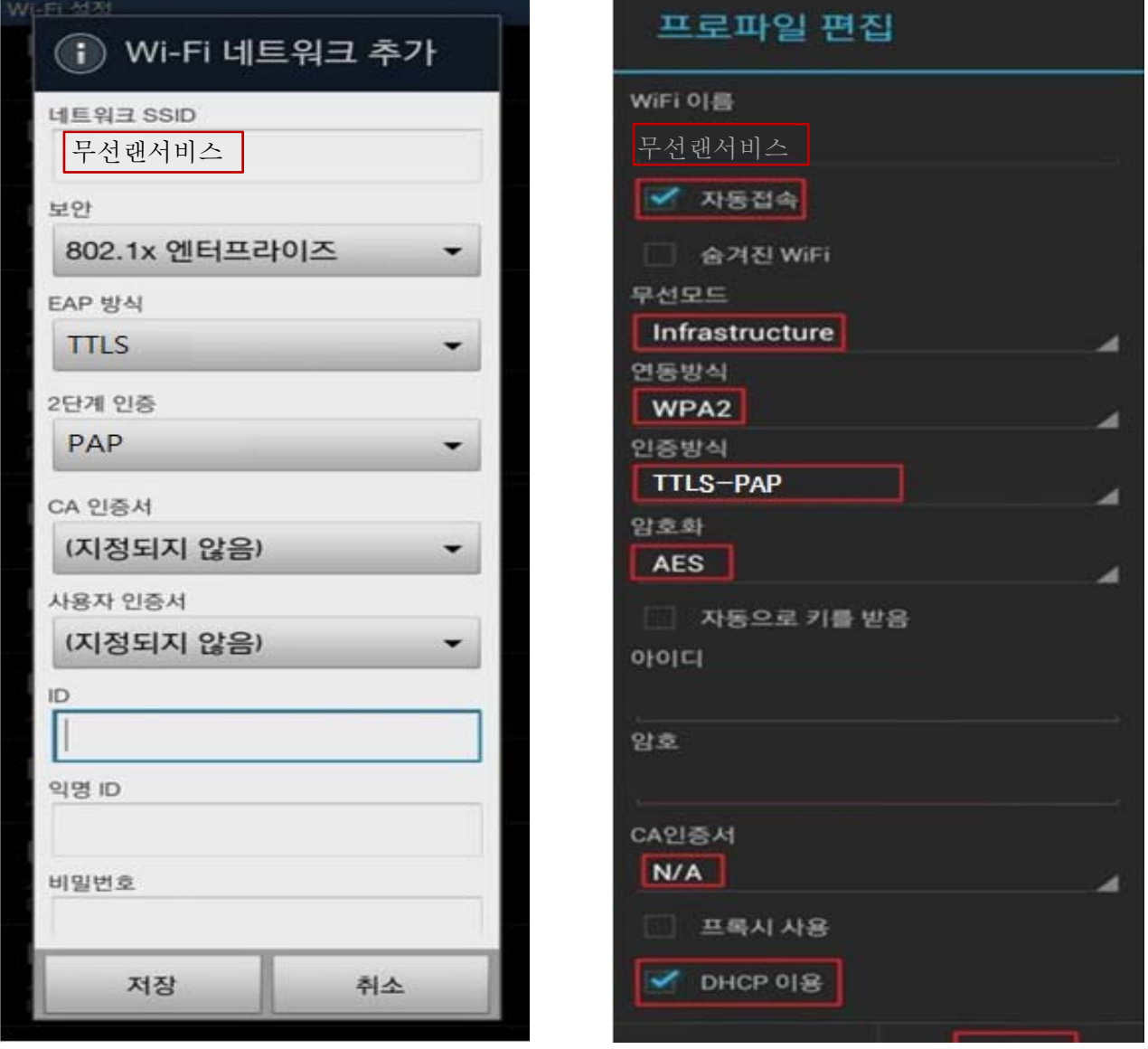

### **MAC OS X 무선랜 설정 방법(Snow Leopard 이하)**

Apple의 OS계열은 기본 SSID 선택 가능한 경우, 사용자 이름과 암호만 입력하여 사용 가능하므로 수동 설정 또는 연결 장애 시 참고하시기 바랍니다.

- **1. [MAC 로고] [시스템 환경설정] 실행**
- **2. WiFi 무선 네트워크 설정을 위해 [네트워크] 클릭**

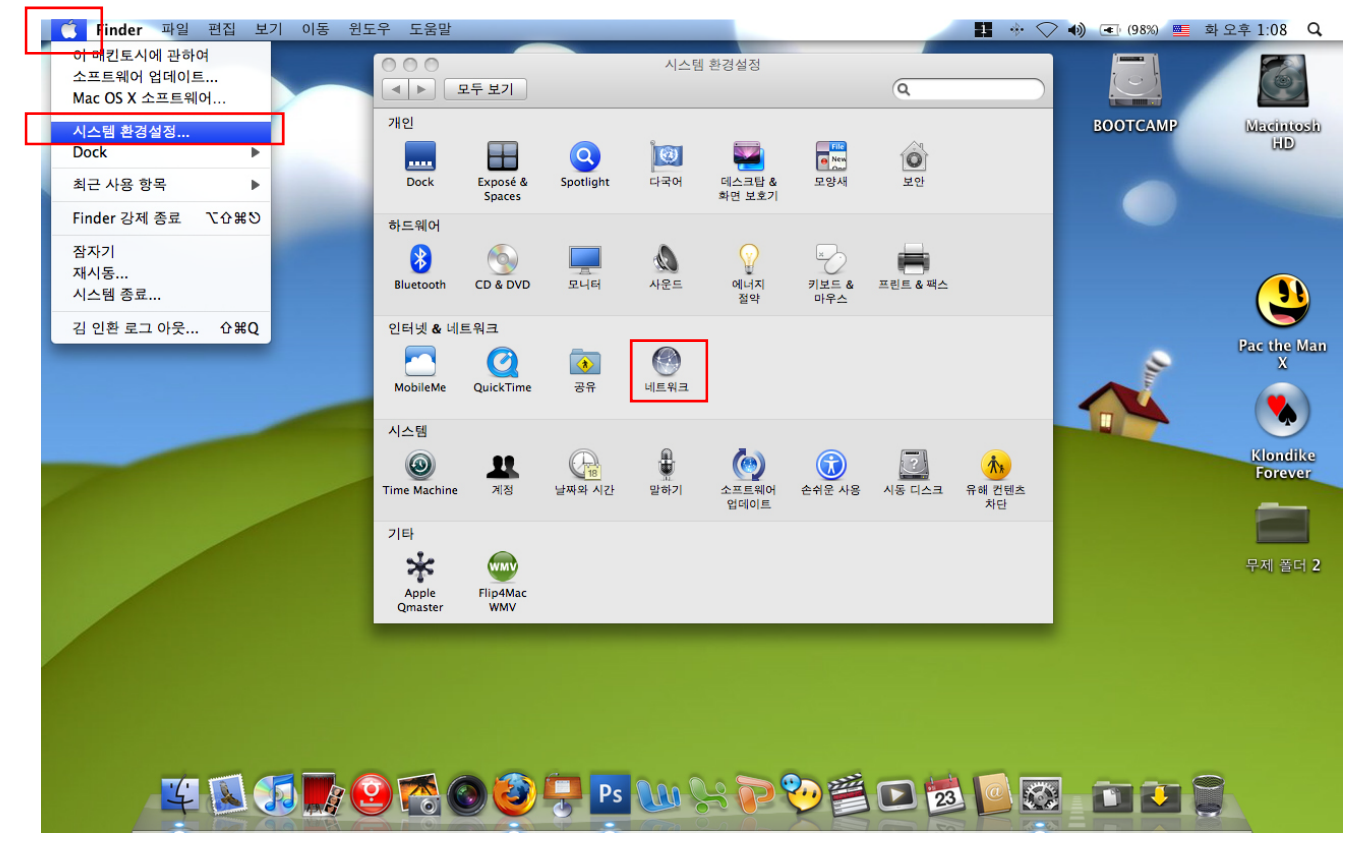

**3. [AirPort] 선택하여 [고급] 버튼 클릭**

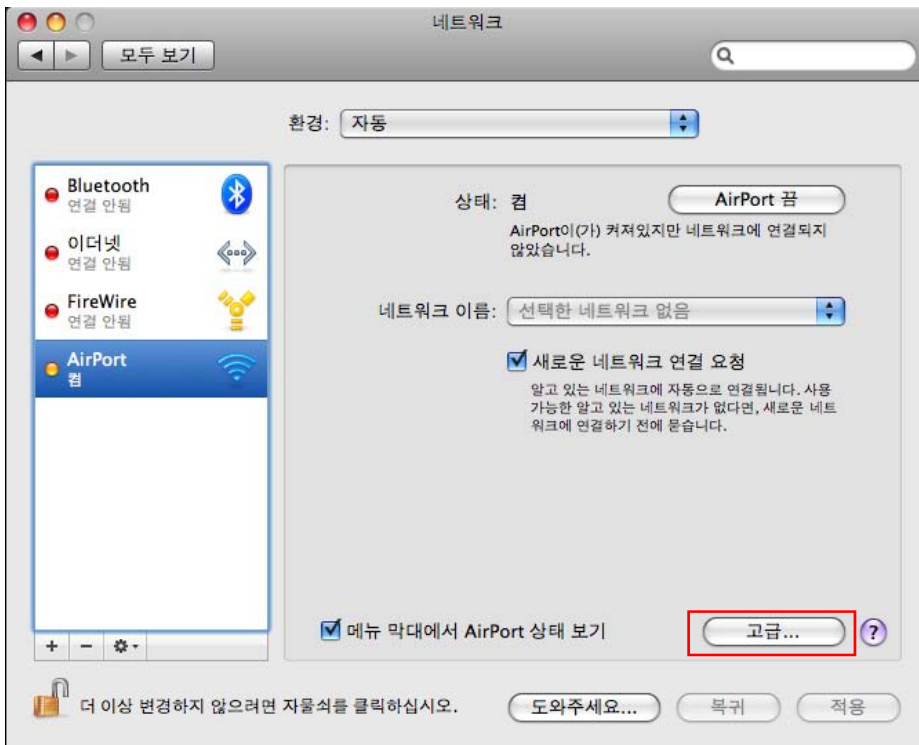

**4. [802.1X] 탭으로 이동한 후 왼쪽 아래에 있는 [+] 버튼을 클릭하여 "사용자 프로파일 추가" 선택**

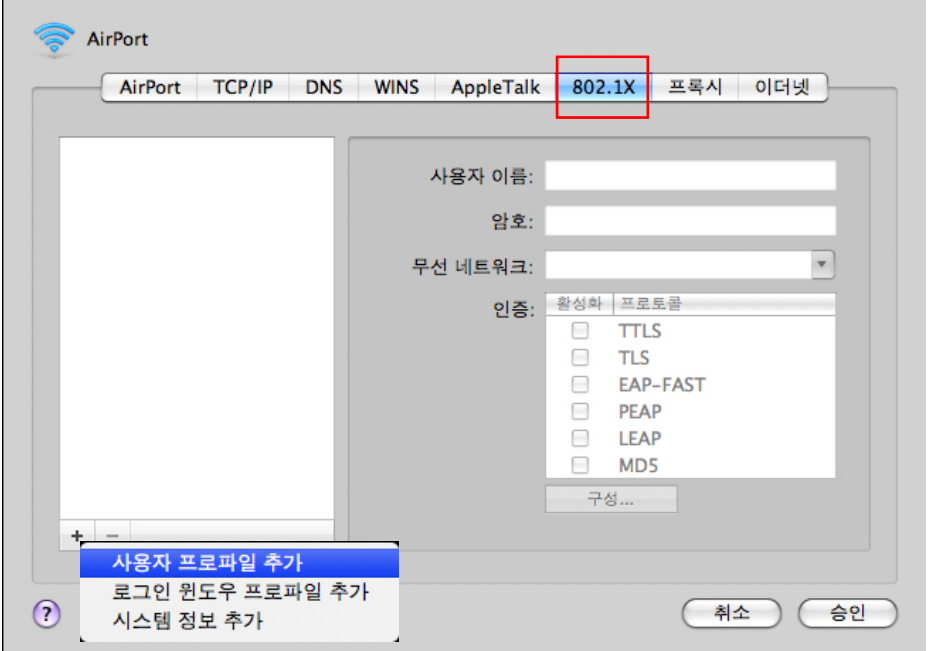

- **5. 사용자 프로파일 이름을 '무선랜서비스' 입력**
- **6. ① 사용자 이름, ② 암호 입력**
- **7. 무선 네트워크 항목에 '무선랜서비스' 입력**
- **8. 인증 항목에 "TTLS" 를 선택한 후 구성 클릭하여 "PAP" 선택 후 [승인], [승인]**
- **9. [승인] 버튼 클릭**

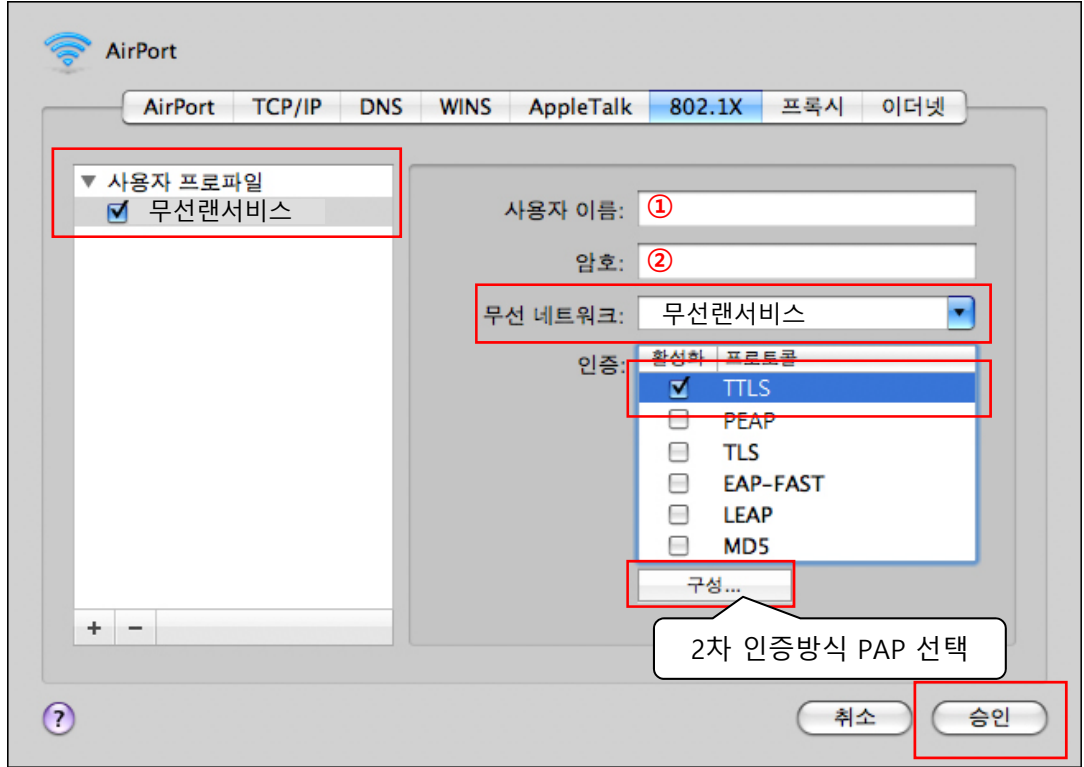

### **10. AirPort 관리 창으로 다시 이동되며,**

### **11. [적용] 버튼 클릭하여 현재 설정한 정보 저장**

**12. [네트워크 이름] 항목에서 오른쪽 위아래 표시를 클릭하여 프로파일로 추가한 '무선랜서비스' 선택**

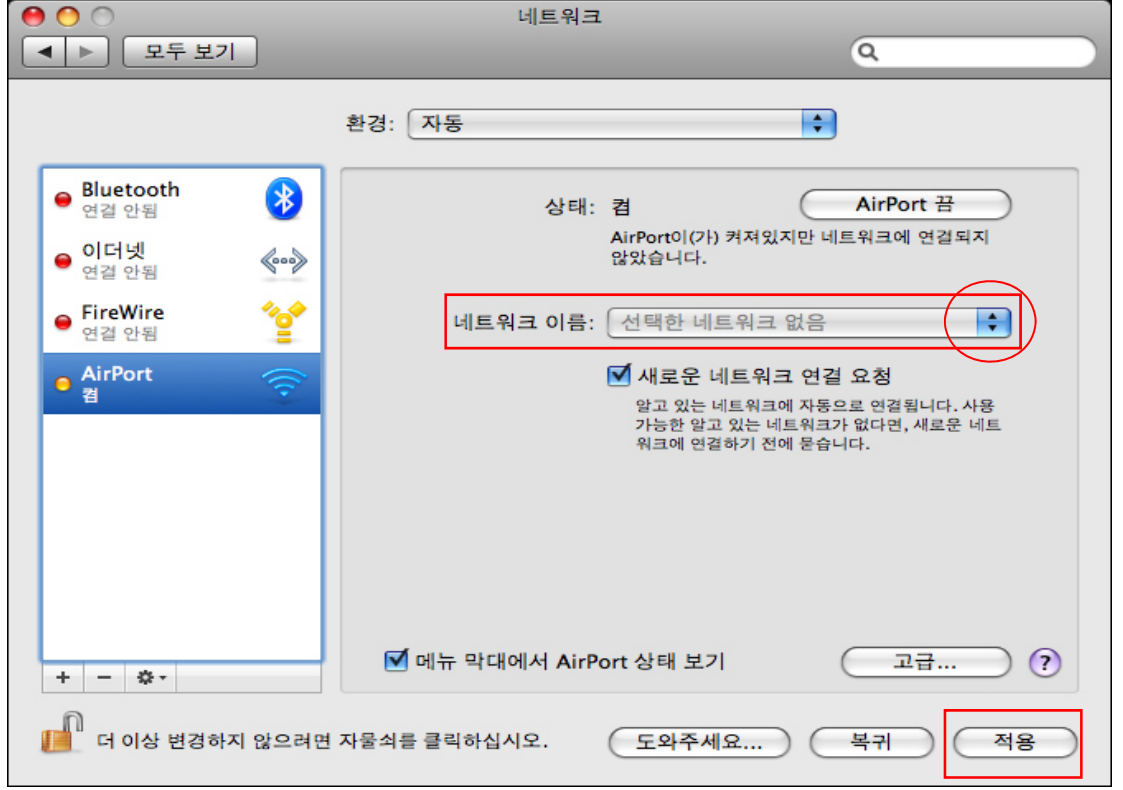

**13. 인증 된 상태에서 정상적으로 인증이 완료를 확인 할 수 있음**

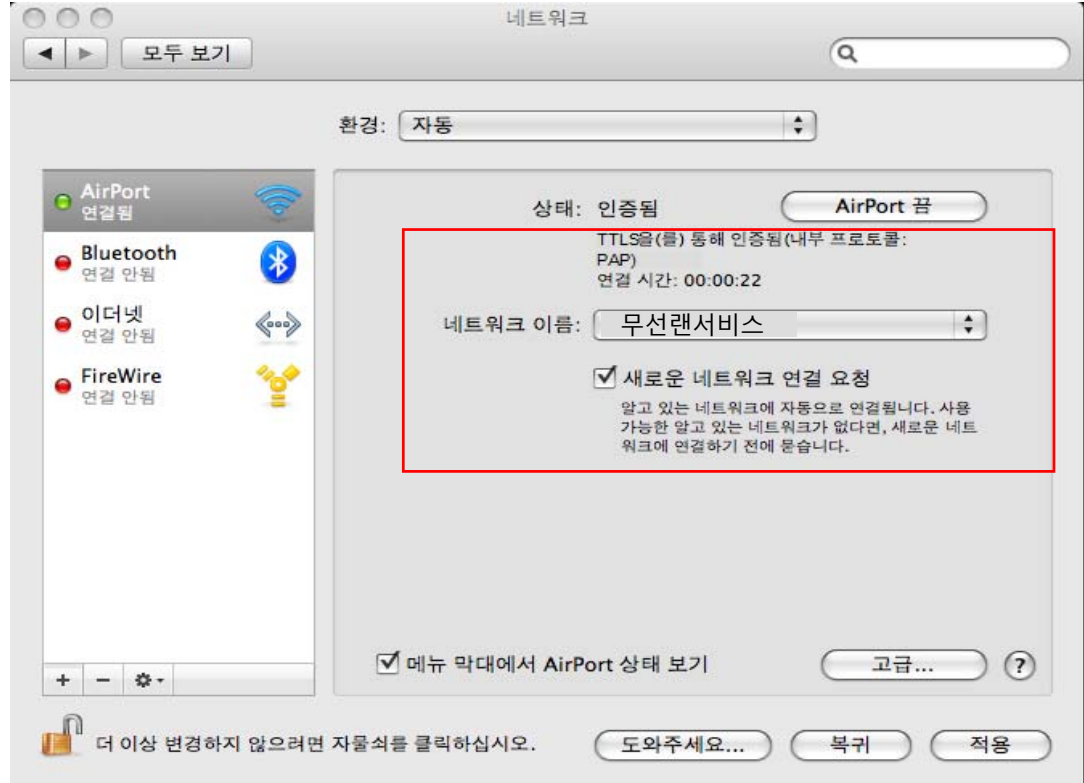

위 설정으로 연결 불가능한 경우 "iPhone Config Utility" 또는 "Apple configurator"를 이용 Wi-Fi 프로파일 생성 설치해야 합니다. (자세한 내용은 제조사 홈페이지 또는 제조사 문의하시기 바랍니다.)

### **iPhone 무선랜 설정 방법(iOS3/4 기준)**

Apple의 OS계열은 기본 SSID 선택 가능한 경우, 사용자 이름과 암호만 입력하여 사용 가능하므로 수동 설정 또는 연결 장애 시 참고하시기 바랍니다.

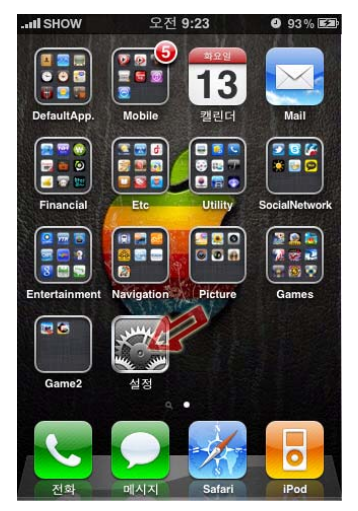

**4. 이름에 '무선랜서비스' 입력 후 보안 선택**

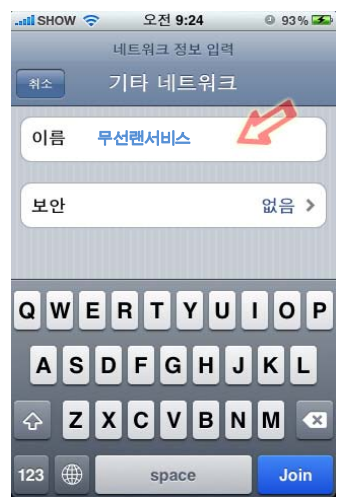

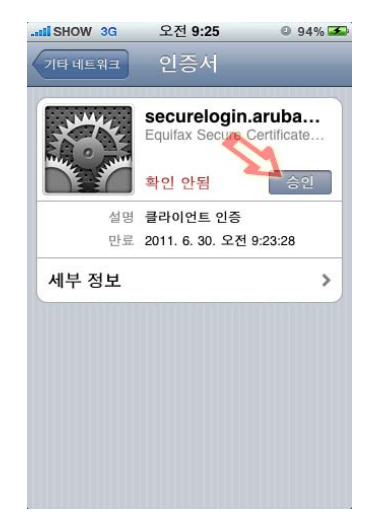

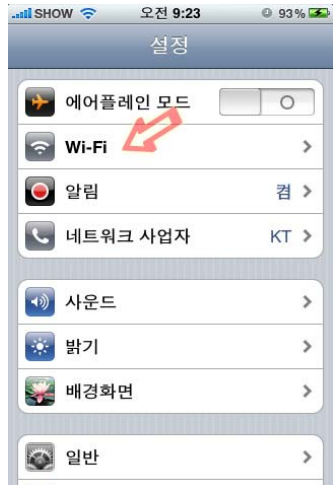

**5. [기업용 WPA2] 를 선택하고 [기타 네트워크] 선택**

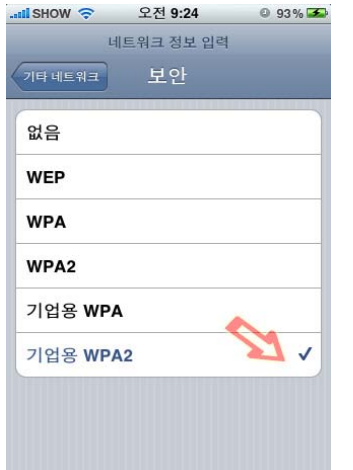

**7. 인증서 확인 화면에서 [승인] 8. [Wi-Fi 네트워크]에서 '무선랜서 비스' 선택**

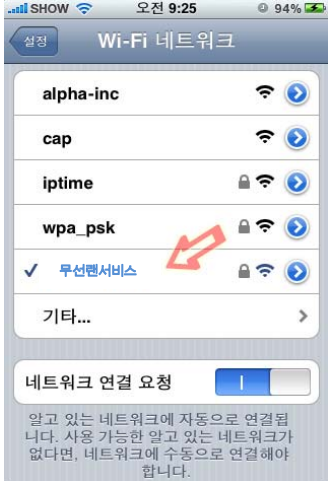

위 설정으로 연결 불가능한 경우 "iPhone Config Utility" 또는 "Apple configurator"를 이용 Wi-Fi 프로파일 생성 설치해야 합니다. (자세한 내용은 제조사 홈페이지 또는 제조사 문의하시기 바랍니다.)

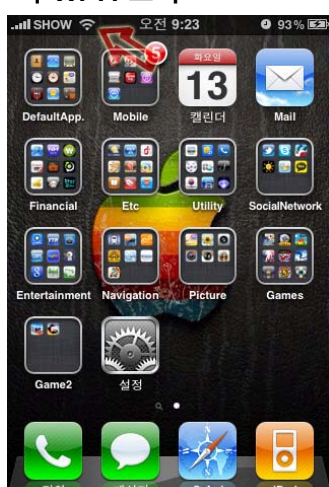

- **9. 화면 상단 좌측에 부채꼴 모양 의 Wi-Fi 표시**
- <del>ृ</del> WOH2 <mark>III.</mark> 오전 9:24  $093\%$ 네트워크 정보 입력 기타 네트워크 취소 보아 기언용 WPA2 > 사용자 이름 암호  $\begin{array}{cc} \bullet\bullet\bullet\bullet\bullet\bullet\end{array}$  $3 | 4 | 5 | 6 | 7 | 8 | 9 | 0$  $\mathbf{1}$  $\overline{2}$  $\overline{(}$  $\mathcal{L}$  $$\mathsf{s}$$  $\mathbf{g}$  $| \omega$  $, 1, 1$  $\ddot{\phantom{a}}$  $\ddot{i}$  $\prime$  $\boldsymbol{?}$  $\overline{\mathbf{x}}$  $\mathbf{I}$ **ABC** space Join

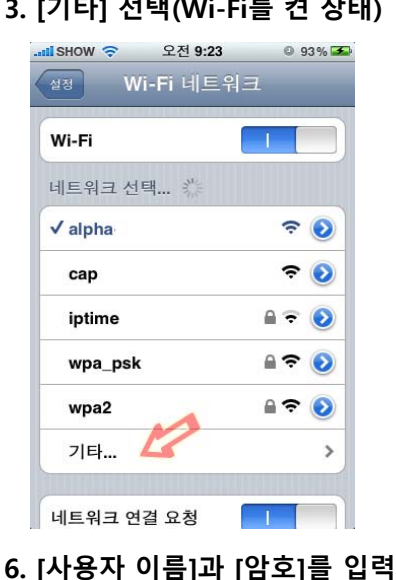

**1. [설정] 실행 2. [Wi-Fi] 선택 3. [기타] 선택(Wi-Fi를 켠 상태)**